Ausgabe:14.05.2018

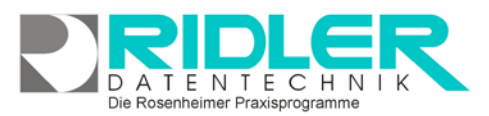

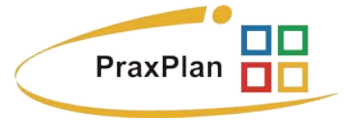

## **xDT Schnittstelle:**

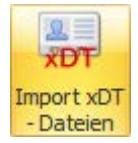

Über **Menü Kunden / xDT Einstellungen** kann der wiederkehrende Datenimport konfiguriert werden.

Die xDT Schnittstelle von PraxPlan erlaubt den fortlaufenden Import folgender Daten:

- Abrechnungsdatentransfer (ADT)
- Behandlungsdatentransfer (BDT)
- Behandlungsdatenträger für Augenheilkunde (BDT-A)
- Gerätedatentransfer (GDT)
- Labordatenträger (LDT)

xDT (auch KVDT) ist eine Gruppe von Datenaustauschformaten, die im deutschen Gesundheitswesen im Bereich der niedergelassenen Ärzte

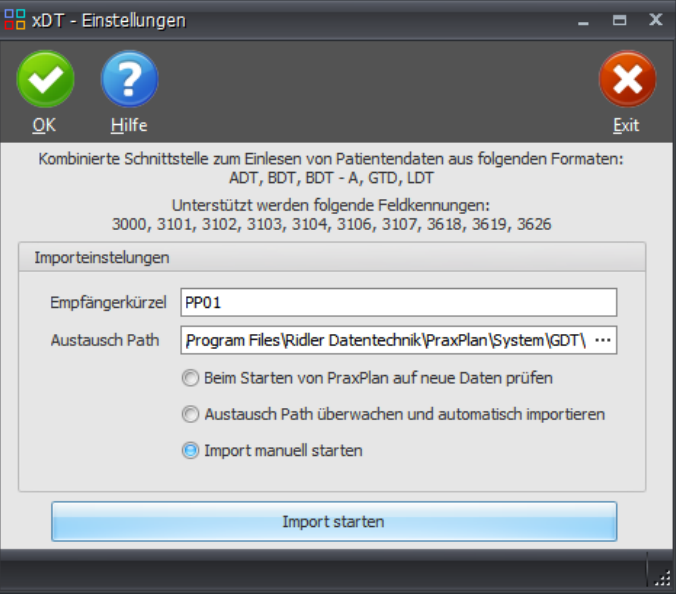

benutzt werden. Sie wurden im Auftrag der Kassenärztlichen Bundesvereinigung erstellt. Die Formate haben eine gemeinsame, textorientierte Syntax, in der jedes Feld als eine Zeile in die Datei geschrieben wird, und ein gemeinsames Feldverzeichnis. Sie definieren unterschiedliche Nachrichtenklassen, für die jeweils die obligatorischen und optionalen Felder aus dem Feldverzeichnis spezifiziert sind. Weitere Info: <https://de.wikipedia.org/wiki/XDT>

Information zum jeweiligen Feldinhalt zeigt die [Datensatzbeschreibung der KVDT](ftp://ftp.kbv.de/ita-update/Abrechnung/KBV_ITA_VGEX_Datensatzbeschreibung_KVDT.pdf) ab Seite 32. Die xDT Schnittstelle unterscheidet sich im Feldbezeichnung und Feldinhalt von der KVDT Schnittstelle. Welche die richtige Wahl ist ergibt sich aus den vorhandenen Feldkennungen (FK).

## **Funktionsweise:**

PraxPlan überprüft kontinuierlich den Inhalt des angegebenen Austauschpfades und importiert je nach Einstellung kontinuierlich, beim Start oder manuell anfallende Daten. Als Empfängerkürzeln (Filter) werden die ersten vier Buchstaben vorgegeben.

**Empfängerkürzel:** Geben Sie hier die vier ersten Buchstaben der auszutauschenden Dateinamens an. PraxPlan beachtet beim Import nur die hier angegebenen Dateien. Dies dient als Filter und muß mit der schreibenden Software (Gerät) abgestimmt werden.

**Austausch Path:** Dies ist der Ordner in den die schreibende Software (Gerät) die zu importieren Daten ablegt und PraxPlan nach GDT Daten sucht. PraxPlan benötigt Lese und Schreibrechte in diesem Ordner.

**Einstellungen:** Hier definieren Sie, wann PraxPlan nach Daten suchen und importieren soll.

- Beim Start von PraxPlan auf neue Dateien prüfen
- Austausch Path überwachen und automatisch importieren
- Import manuell starten

## Import starten

Mit Klick auf die **Schaltfläche Import starten** werden die Einstellungen gespeichert

und der Import mit den gewählten Optionen gestartet. PraxPlan setzt bei Neustart automatisch den Import nach gewählten Optionen fort.

**PraxPlan – XDT Einstellungen**

Ausgabe:14.05.2018

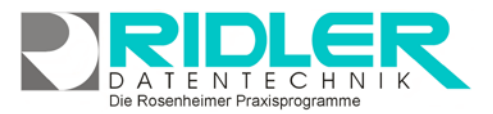

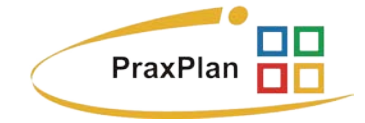

**Weitere relevante Dokumente:** Zurück zum Inhaltsverzeichnis

Die Rosenheimer Praxisprogramme - bewährt seit 1987